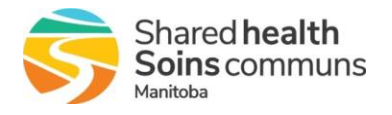

# Shared Health LMS

## Quick Reference Guide

## **Get Support**

Contact the Shared Health Service Desk:

- (204) 940-8500
- (866) 999-9698
- servicedesk@sharedhealthmb.ca

**Tip**: If you are experiencing issues with the LMS or an online course in your current browser, try another one.

#### **Disable Your Pop-up Blocker**

The pop-up blocker in your browser must be disabled in order to use the LMS.

For more information about this and other LMS topics, refer to the [LMS FAQ.](https://sharedhealthmb.learnflex.net/Upload/Public/LMSProcess/LMS_FAQ.pdf)

## **Log into the LMS**

### [https://sharedhealthmb.learnflex.net](https://sharedhealthmb.learnflex.net/)

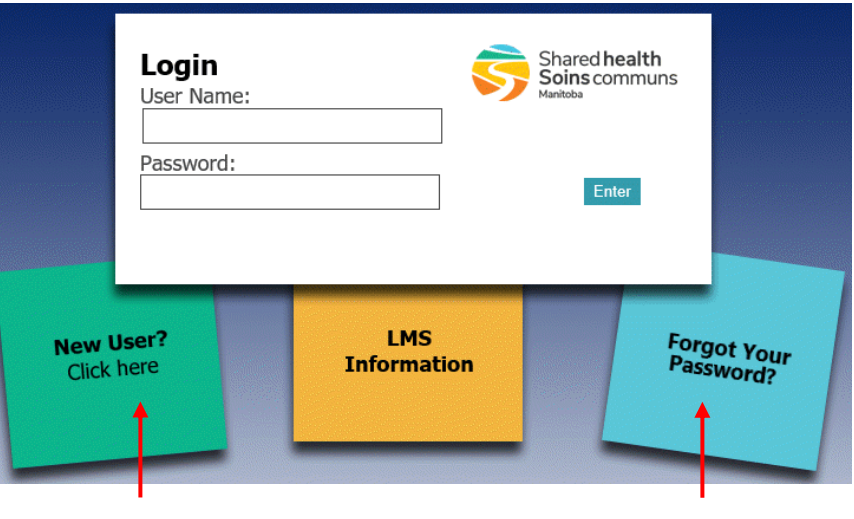

If you do not already have an LMS account, select *New User*.

If you forget your LMS password, select *Forgot Your Password*.

## **Register for a Course**

1. Click in the *Search* field at the top of the screen.

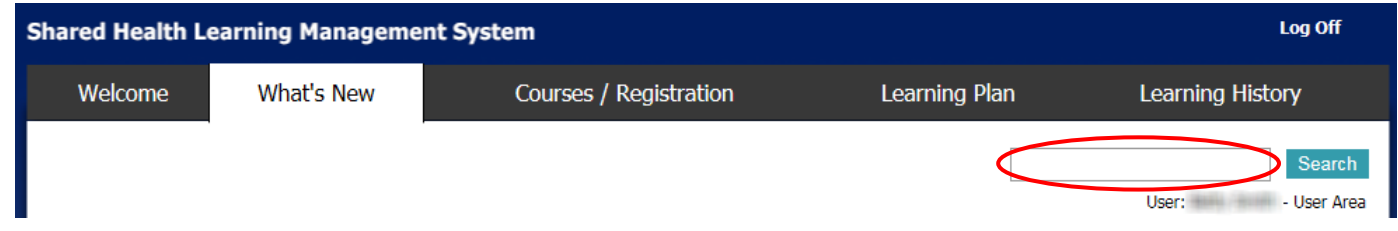

- 2. Type the full or partial name of the course that you want to take and then click the *Search* button. The list of results appears.
- 3. Click the *Register* button next to the course that you want to register for.

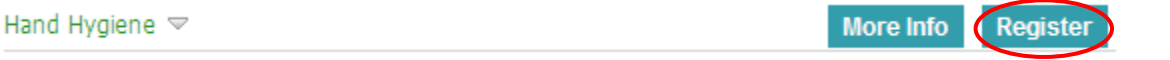

## The Courses / Registration page appears.

4. Click the *Register* button next to the session that you want to take.

**Note**: For an online course, there will usually only be one session.

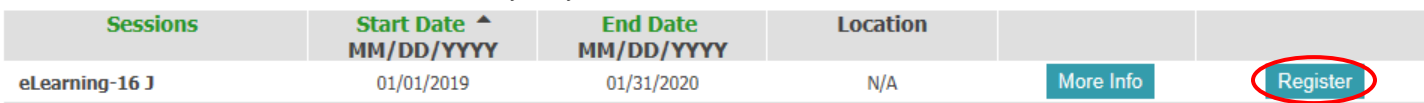

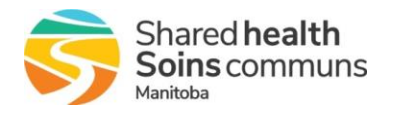

Quick Reference Guide

#### The following message appears.

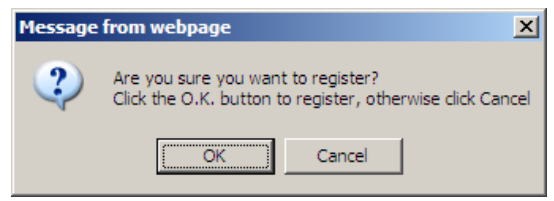

## 5. Click *OK*.

The Registration page appears confirming that you have been registered for the session. The course is now listed on your Learning Plan tab.

6. Optional: Click the *Continue* button to view the course on your Learning Plan.

#### **Launch an Online Course** 1. Select the *Learning Plan* tab. **Shared Health Learning Management System** Log Off Welcome What's New Courses / Registration Learning Plan **Learning History**

2. Click the *Launch* button next to the course name.

### **View a Completed Course**

Once you have completed a course, it will move to your *Learning History* tab.

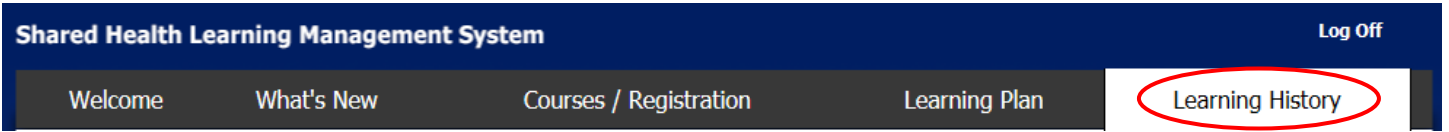

If available**,** you may still launch an online course from this tab by clicking the *Launch* button next to the course name.

#### **Renew a Course**

**Note**: Renewals are not available for all courses.

If you have to renew a course every one/two/three years:

- 1. Register for the CURRENT session of the course. (See the "Register for a Course" instructions above.)
- 2. For an online course, launch the course from your *Learning Plan* tab.

Once you complete the new session of the course, a new Achievement Date will show on your Learning History tab.

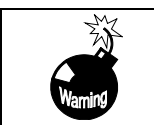

**Re-launching a previously completed session from your Learning History will NOT record a new Achievement Date.**

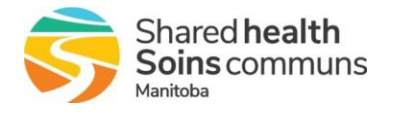

# Shared Health LMS

## Quick Reference Guide

#### **Log Off of the LMS**

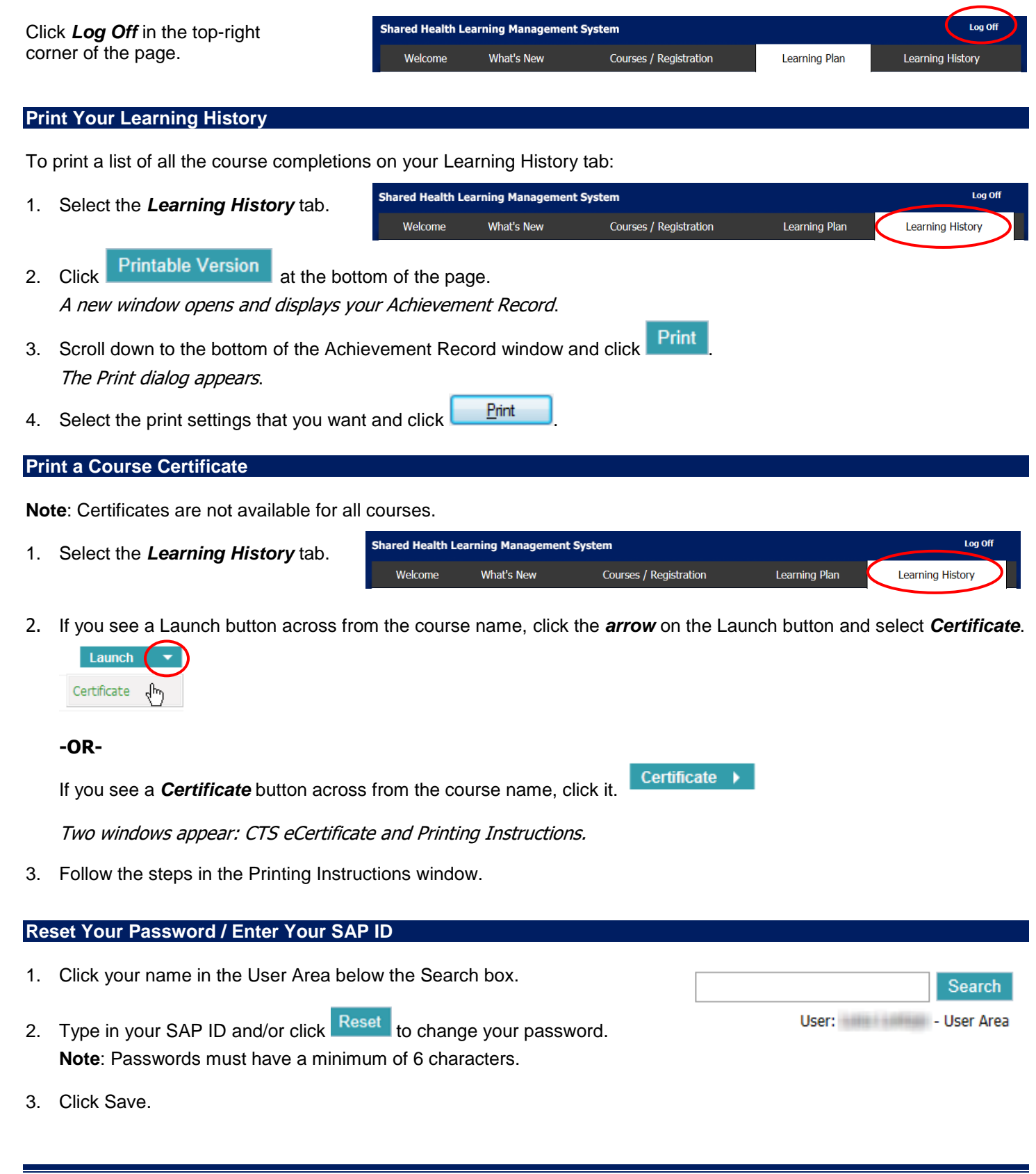